## **Getting Started with Weight Watchers using your Independent Health Health Extrassm Benefit**

Independent Health members who have the Health Extras benefit can now use their Health Extras prepaid MasterCard® toward the discounted cost of Weight Watchers weight loss programs. Below are instructions to get started. Please note that "Employer ID" and "Passcode" are required fields in the Weight Watchers registration process. We have provided you with an Employer ID and Passcode to populate these fields.

If you need assistance with any of the steps below, please call the **Weight Watchers Wellness Hotline** at **(866) 204-2885.**

**Step 1**: **Go t[o https://wellness.weightwatchers.com](https://wellness.weightwatchers.com/)** to either register or log in using the "Weight Watchers Health Solutions" portal.

Enter **Independent Health's** Employer ID: 13200811 Employer Passcode: WW13200811

**Step 2**: **Personalize Your Account** and create a username and password. **Note:** *This username and password will be used for this registration site only.*

> If you are a current Weight Watchers member, click the blue link "*Do you already have a WeightWatchers.com account?*" Enter your existing Weight Watchers username and password to link your account history to this new subscription and gain access to Independent Health's discount. You will be asked to enter your current password once you reach **Step 6.**

- **Step 3**: **Complete Your Workplace Information** by **entering the zip code for where you would like to attend meetings** in the *workplace zip code* field. Click on "*Find Locations"*and **enter your home address in the workplace address field**.
- **Step 4**: **Review Product Offerings: Meetings and Online***Plus***.** If you are looking for meeting locations near your workplace or home, click *Learn More* within *the Meetings section, and proceed to* **Step 5***.* If you prefer Online*Plus*, click *Learn More* within the Online section, and skip to **Step 6**.
- **Step 5: Search for Meetings.** Click *Buy Monthly Pass* next to one of the listed meetings. THIS WILL NOT COMMIT YOU TO THIS SPECIFIC MEETING. Your Monthly Pass will be valid in any meeting.

## **Step 6**: **Complete your Weight Watchers Subscription Account.**

If you are an existing member, re-enter your current Weight Watchers password (this will finalize your account history linking process) and update your information where necessary. If you are a new member to Weight Watchers, proceed to entering more information about you. **Click Next.**

- A. **On the next page**, if you are new member, complete your account log in information by re-entering the password created on the registration site in **Step 2**. This will be the username and password to use going forward on all consecutive logins to your WeightWatchers.com account to access eTools, Online subscriptions and mobile applications. If the pre-populated username is not available on this section, please create a new one.
- B. Enter your payment information along with the billing/shipping address
	- i. **Note***: Shipping address* is only required when selecting Monthly Pass
- C. Accept the subscription agreement and click on *"Complete Sign Up"*
	- i. **Note:** If you selected the Monthly Pass offering*, print your temporary Monthly Pass for immediate use.* Your membership will automatically renew for the subsequent months. A hard copy of the Monthly Pass will be mailed to you each month.

## **Step 7: Attend Meetings or Start Your Program Online Today!**

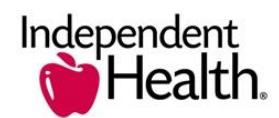

## weightwatchers